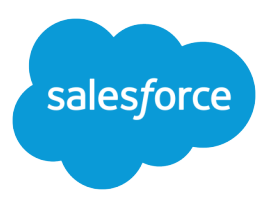

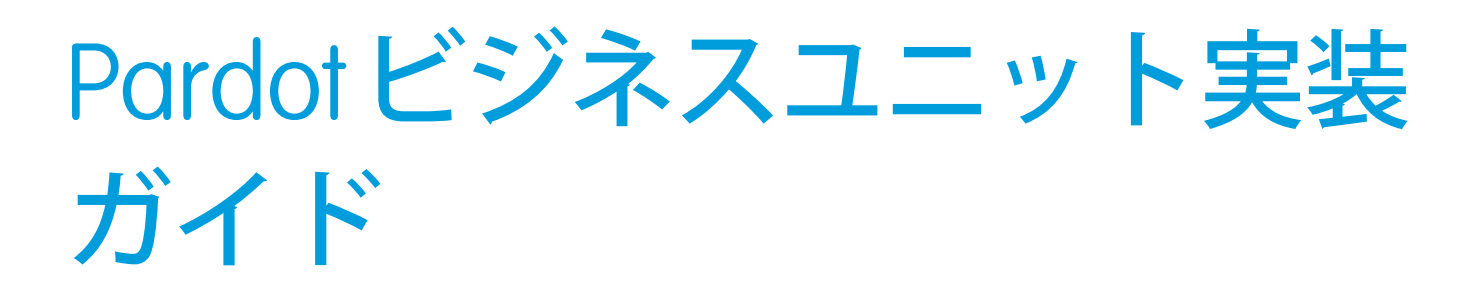

Salesforce, Summer '22

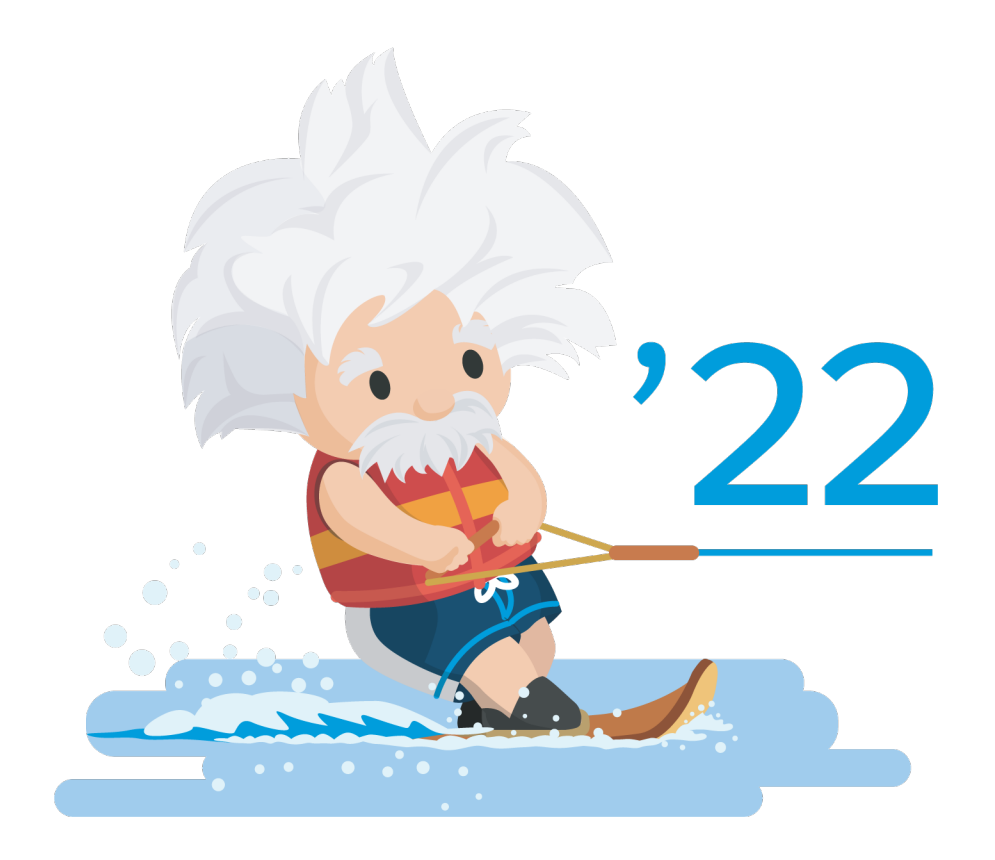

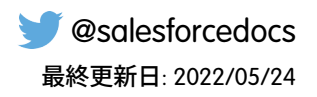

**本書の英語版と翻訳版で相違がある場合は英語版を優先するものとします。**

© Copyright 2000–2022 salesforce.com, inc. All rights reserved. Salesforce **およびその他の名称や商標は、**salesforce.com, inc. **の登録商標です。本ドキュメントに記載されたその他の商標は、各社に所有権があります。**

# 目次

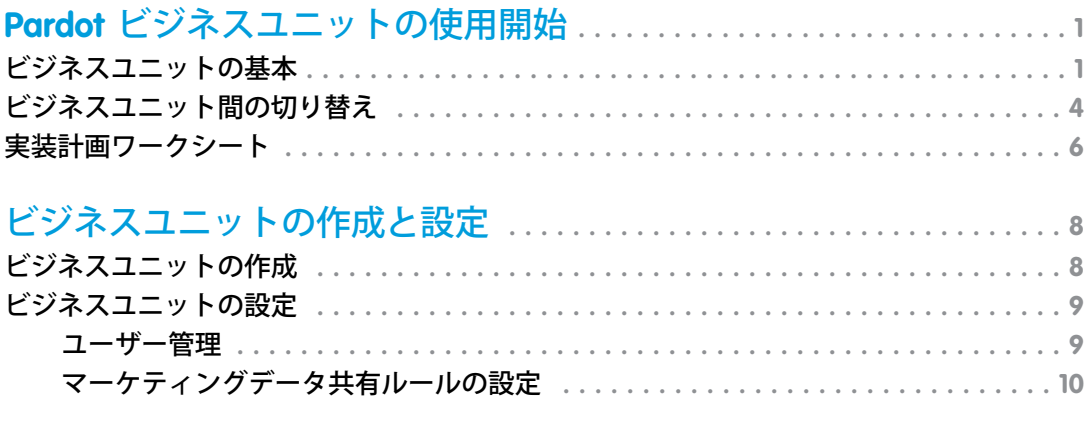

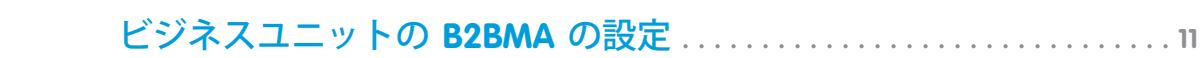

# <span id="page-4-0"></span>Pardot ビジネスユニットの使用開始

**企業のマーケティング目標は、地理または商品ラインなどのさまざまな条件に 基づきます。**Pardot **ビジネスユニットを使用すると、社内の各部署がそれぞれの マーケティングニーズに専念できます。プロスペクトやマーケティングアセッ トはビジネスユニット別に分割されるため、部署ごとに独立してマーケティン グ活動を進めることができます。**

Pardot **ビジネスユニットを使用すれば、マーケティングの有効性を調整し、レ ポートを作成できます。**

- **• マーケティングデータ共有を使用して** Pardot **と** Salesforce **間で同期されるレ コードを制御する。**
- **•** Pardot **設定アシスタントを使用して** Salesforce **から新しいビジネスユニットを プロビジョニングする。**
- **•** B2B Marketing Analytics **を使用してビジネスユニットの統一されたビューを取得 する。**

**このガイドでは、**Pardot **ビジネスユニットの実装について説明します。**

#### **[ビジネスユニットの基本](#page-4-1)**

Pardot **ビジネスユニットの使用を開始する前に、その動作とデータ操作の仕組みについて説明します。ス ムーズに実装するために、次の情報について慎重に確認してください。**

#### **[ビジネスユニット間の切り替え](#page-7-0)**

Pardot **管理者やマーケティングマネージャーなどの一部のユーザーは、アセット、レコード、設定を管理す るためにビジネスユニットを切り替えることができます。**

#### **[実装計画ワークシート](#page-9-0)**

<span id="page-4-1"></span>Pardot **ビジネスユニットの実装をできるだけ効率的に行うため、このワークシートを印刷して使用し、実装 の各タスクの処理方法を決定します。レポート担当の管理者、マーケティングディレクター、セールスリー ダーシップなど、ビジネス全体の関係者と連携します。**

## ビジネスユニットの基本

Pardot **ビジネスユニットの使用を開始する前に、その動作とデータ操作の仕組みについて説明します。スムー ズに実装するために、次の情報について慎重に確認してください。**

### アーキテクチャの基本

Pardot **ビジネスユニットは** 1 **つの** Salesforce **組織に接続しますが、各ユニットは分割されたそれぞれの** Pardot **デー タベースです。ビジネスユニットに階層関係はありません。データの全体像を把握するには、**B2B Marketing Analytics **で各ビジネスユニットのデータセットを組み合わせます。**

### エディション

使用可能なアカウント: 2019 年 2 月 11 日以降に Pardot **Advanced** Edition お よび **Premium** Edition を購 入またはそれらにアップ グレードされ、Salesforce Enterprise Edition 以上のエ ディションを持っている アカウント。

**各ビジネスユニットにはそれぞれ次のものがあります。**

- **•** Salesforce **コネクター**
- **• プロスペクト**
- **• マーケティングアセット**\*
- **• セグメンテーションとオートメーション**
- **• 設定**

\* Lightning **ビルダーで作成されたアセットはビジネスユニット間で共有できます。**

### Pardot ビジネスユニットの設定に関する考慮事項

**ビジネスユニットに関して、理解しておくべき重要な点がいくつかあります。**

**パートナーのサポート**

Pardot **ビジネスユニットの設定プロセスはシンプルです。ただし、設定の選択によっては、幅広く影響が生じ る可能性があります。**Pardot **と** Sales Cloud **の認定パートナーの案内を受けると、実装を最も成功につなげるこ とができます。連携できるパートナーを探すには、**Pardot **[パートナーチームに](https://appexchange.salesforce.com/appxSearchKeywordResults?keywords=pardot)連絡してください。**

#### **機能の使用の可否**

**ビジネスユニットは、**2019 **年** 2 **月** 11 **日より後に** Pardot Advanced Edition **または** Premium Edition **を購入したか、これ らのエディションへのアップグレードを行ったアカウントで使用できます。また、**Salesforce Enterprise Edition **以 上も必要です。それより下位の** Salesforce **エディションでは、**API **データ料金が発生することがあります。**

Pardot **ビジネスユニットの機能には、マーケティングデータ共有やビジネスユニット切り替えのように、**Pardot Lightning **アプリケーションでしか利用できないものがあります。**Pardot Lightning **アプリケーションにアクセスす るには、**Sales **ライセンス、**Service **ライセンスまたは** CRM **ライセンスが必要です。**

#### **データの表示**

Pardot **と** Salesforce **のデータ認証および共有モデルは異なります。**Pardot Lightning **アプリケーションでユーザーが 使用できる** Salesforce **データは、そのユーザーの** Salesforce **権限によって決まります。ユーザーが** Salesforce **で参 照できる** Pardot **データはそのビジネスユニットによって決まります。たとえば、北米とヨーロッパという** 2 **つ のビジネスユニットがあり、あるユーザーが北米ビジネスユニットへのアクセス権のみを持っているとしま す。そのユーザーの** Salesforce **権限により、すべての** Salesforce **リードへのアクセス権が付与されますが、北米ビ ジネスユニットのプロスペクトのみへのアクセス権を持ちます。**

**ビジネスユニットに同期される内容の制御**

**各ビジネスユニットに同期されるオブジェクト、ユーザー、データを制御できます。使用する方法は、制御す るデータによって異なります。**

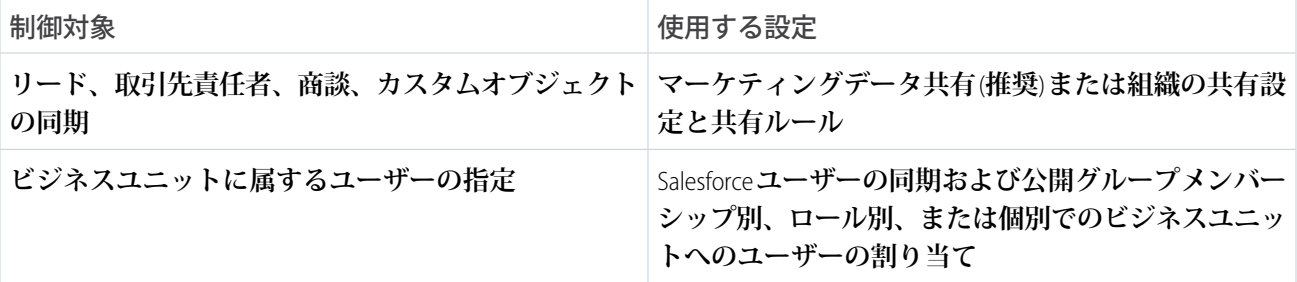

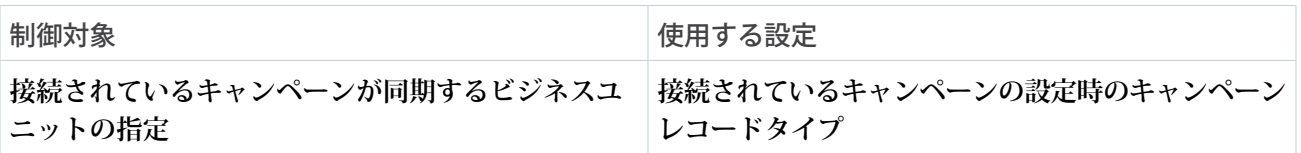

**アセットとプロスペクトのアクティビティ戦略**

Pardot **アセットとプロスペクトのアクティビティをビジネスユニット間で移動することはできません。マーケ ティングアセットの再作成や貴重なプロスペクトのアクティビティデータの喪失を避けるため、実装を始める 前に慎重に戦略を計画してください。**Lightning **ビルダーで作成されたコンテンツはビジネスユニット間で共有 できます。**

**Salesforce 組織と Pardot ビジネスユニット**

Pardot **ビジネスユニットは、複数のビジネスユニットを** 1 **つの** Salesforce **組織に接続します。別の** Salesforce **組織 からプロビジョニングされたビジネスユニットは接続されず、グローバル機能は共有されません。企業で複数 の** Salesforce **組織を統合することを計画している場合は、**Pardot **ビジネスユニットを実装する前に統合すること をお勧めします。**

**Salesforce コネクターと同期**

**ビジネスユニットをプロビジョニングすると、**Salesforce **コネクターが一時停止状態で作成されます。コネク ターが一時停止している間は、**Pardot **と** Salesforce **の間でプロスペクトとそれに関連するカスタムオブジェクト レコードは同期されません。ただし、手動で同期する場合は除きます。ユーザーの同期で設定されたユーザー はコネクターが一時停止されても引き続き同期されます。**

警告: **マーケティングデータ共有条件を設定するまでコネクターの同期の一時停止を解除しないでくださ い。同期の一時停止を解除すると、データが誤ったビジネスユニットに同期される可能性があります。**

**ビジネスユニットをまたぐリードと取引先責任者**

**リードまたは取引先責任者は、デフォルトでは** 1 **つのビジネスユニットのプロスペクトに同期されます。これ らには** 1 **対** 1 **の関係があるためです。リードまたは取引先責任者を複数のビジネスユニットのプロスペクトに 接続すると、データの競合が生じ、同期パフォーマンス全体に影響が及びます。リードまたは取引先責任者を 複数のビジネスユニットと同期させるには、**2 **つのオプションがあります。**

- **• デフォルトの設定を使用して、重複したリードまたは取引先責任者のレコードを** Salesforce **で維持します。 このオプションは、リードまたは取引先責任者のレコードと** 1 **つの** Pardot **ビジネスユニットとの間で** 1 **対** 1 **の関係を維持します。**
- **• 各ビジネスユニットの** Salesforce-Pardot **コネクターを編集して、**Pardot **パッケージ項目の同期を停止するオプ ションを選択します。その後、リードと取引先責任者を複数のビジネスユニットと同期させるようにマー ケティングデータ共有を再設定します。このオプションを使用した場合は、スコアやグレードなどの** Pardot **パッケージ項目は同期しません。リードと取引先責任者のレコードでこのデータが必要な場合は、パート ナーと連携して** Pardot Bulk **[エクスポート](http://developer.pardot.com/)** API **を使用したカスタムデータフローを開発してください。連携で きるパートナーを探すには、**Pardot **[パートナーチーム](https://appexchange.salesforce.com/appxSearchKeywordResults?keywords=pardot)に連絡してください。**
- メモ: **カスタムデータフローを作成する場合は、**1 **つの** Pardot **ビジネスユニットのみを各項目の信頼でき る情報源として設定してください。**

**アカウント、商談、カスタムオブジェクトなど、リードまたは取引先責任者に関連するレコードは、複数のビ ジネスユニットに存在させることができます。**

**マーケティングデータ共有**

**マーケティングデータ共有を使用すると、**CRM **レコードの** Salesforce **項目値に基づいて、レコードを対応するビ ジネスユニットに簡単に転送できます。各オブジェクト** (**リード、取引先責任者、商談、カスタムオブジェク ト**) **に対して** Pardot\_Business\_Unit\_\_c **などのカスタム項目を作成することをお勧めします。**

**詳細は、[「マーケティングデータ共有ルールの設定」](#page-13-0)** (**ページ** 10)**を参照してください。**

#### **接続されているキャンペーン**

**データの競合を防ぐために、**Salesforce **キャンペーンは** 1 **つのビジネスユニットに関連付けます。キャンペーン はレコードタイプに基づいて接続されます。そのため、接続されているキャンペーンを設定するときに、各ビ ジネスユニットで異なるレコードタイプを選択します。**

**詳細は、**Salesforce **ヘルプの「**Pardot **キャンペーンと** Salesforce **[キャンペーンの接続」を](https://help.salesforce.com/apex/HTViewHelpDoc?id=campaigns_pardot_alignment_parent.htm&language=ja#campaigns_pardot_alignment_parent)参照してください。**

**トラッカードメイン**

**トラッカードメインは、ビジネスユニット全体で一意である必要があります。サブドメインが別であれば、 ルートドメインが同じであってもかまいません。**

例: 2 **つのビジネスユニットと** 2 **つのサブドメインがあるとします。最初のビジネスユニットで** ww1.example-domain.com **を使用し、**2 **番目のビジネスユニットで** ww2.example-domain.com **を使用します。**

**メール送信ドメイン**

**ビジネスユニットは、メール送信ドメインを共有するように設定することも、一意のドメインを使用するよう に設定することも可能です。複数のビジネスユニットで同じ送信ドメインを使用する場合は、**Salesforce **サポー トにお問い合わせください。**

**メール送信 IP アドレス**

**共有** IP **アドレスを使用している場合、各ビジネスユニットが同じ** IP **アドレスになることを保証することはで きません。専用** IP **アドレスをビジネスユニット間で共有することはできません。各ビジネスユニットで専用** IP **を使用する場合は、それぞれの** IP **アドレスを個別に管理する必要があります。**Salesforce **ヘルプの[「専用](https://help.salesforce.com/apex/HTViewHelpDoc?id=pardot_email_warm_ip.htm&language=ja#pardot_email_warm_ip)** IP **アド [レスのウォームアップ」](https://help.salesforce.com/apex/HTViewHelpDoc?id=pardot_email_warm_ip.htm&language=ja#pardot_email_warm_ip)を参照してください。**

#### **Salesforce Engage**

Pardot **ビジネスユニットは、**Salesforce Engage **のすべての機能をサポートします。ただし、モバイル機能と** Outlook **および** Gmail **プラグインは除きます。**

**モバイル**

Pardot **ビジネスユニットは、**Pardot **のモバイル機能を一切サポートしません。**

#### **Pardot Einstein**

<span id="page-7-0"></span>Pardot **ビジネスユニットは、**Pardot Einstein **をサポートします。これには、**Einstein **リードスコアリングや行動ス コアリング、キャンペーンインサイトが含まれます。**

**詳細は、**Salesforce **ヘルプの「**Pardot Einstein: **[スコアリングおよびインサイト」を](https://help.salesforce.com/apex/HTViewHelpDoc?id=pardot_einstein_parent.htm&language=ja#pardot_einstein_parent)参照してください。**

## ビジネスユニット間の切り替え

Pardot **管理者やマーケティングマネージャーなどの一部のユーザーは、アセット、レコード、設定を管理する ためにビジネスユニットを切り替えることができます。**

**ビジネスユニットを切り替えるには、ユーザーが次の条件を満たす必要があります。**

- **• ユーザーの同期を有効にしていて、検証済みの** Salesforce v2 **コネクターがある。**
- **•** Pardot Lightning **アプリケーションへのアクセス権がある。**
- **• すべてが同じ** Salesforce **組織に接続されている複数のビジネスユニットにユーザーレコードがある。各** Pardot **ユーザーレコードは同じ** Salesforce **ユーザーに接続されている必要があります。**

**ビジネスユニットの切り替えによって影響を受けるもの**

**ビジネスユニットを切り替えると、**Pardot **コンポーネントには現在のビジネスユニットのデータとアセットの みが表示されます。**Pardot **コンポーネントを含まないページ** (**キャンペーンリストビューなど**) **は、ビジネスユ ニットを切り替えても影響を受けません。**

Pardot Lightning **アプリケーションページには、現在のビジネスユニットのレコードとアセットのみが表示され ます。たとえば、**[**プロスペクト**] **ページには、現在のビジネスユニットに関連付けられたプロスペクトレコー ドのみが表示されます。**[**リード**] **ページ、**[**取引先責任者**] **ページ、**[**キャンペーン**] **ページ、**[**レポート**] **ページで は、ビジネスユニットの切り替えは** Pardot Visualforce **ページと、それらのページの** Lightning **アクションとコン ポーネントにのみ影響します。**

**ページレイアウトに** Pardot **管理パッケージからの** Visualforce **ページまたは** Lightning **アクションが含まれる場合、 ページには現在のビジネスユニットのデータのみが表示され、それらのデータのみを操作できます。**

- **• 次のリードと取引先責任者の** Visualforce **ページには、現在のビジネスユニットに関連付けられたアクティビ ティとリストのみが表示されます。**
	- **–** AddToPardotList
	- **–** EngageCampaignsContactRecord
	- **–** EngageCampaignsLeadRecord
	- **–** Marketing Action Summary Contact (**マーケティングアクションサマリー取引先責任者**)
	- **–** Marketing Action Summary Lead (**マーケティングアクションサマリーリード**)
	- **–** Pardot Activities (Pardot **アクティビティ**)
	- **–** Pardot List Membership (Pardot **リストメンバーシップ**)
	- **–** Pardot Social Data (Pardot **ソーシャルデータ**)
	- **–** SendPardotEmailContact
	- **–** SendPardotEmailLead
- **• 次の** Lightning **アクションとコンポーネントには、現在のビジネスユニットに関連付けられたデータのみが 表示され、それらのデータのみを操作できます。**
	- **–** Engage **メールを送信** (**現在のビジネスユニットに関連付けられたテンプレートのみが表示されます**)
	- **– 追加して** Lightning **を育成** (**現在のビジネスユニットに関連付けられたリストのみが表示されます**)
	- **–** Pardot **に送信** (**リードと取引先責任者を現在のビジネスユニットに送信します**)
	- **–** Pardot **メールを送信** (**現在のビジネスユニットに関連付けられたテンプレートのみが表示されます**)
	- **–** [**エンゲージメント履歴**] **関連リストと** Lightning **コンポーネント** (**現在のビジネスユニットに関連付けられ たアクティビティのみが表示されます**)

# <span id="page-9-0"></span>実装計画ワークシート

Pardot **ビジネスユニットの実装をできるだけ効率的に行うため、このワークシートを印刷して使用し、実装の 各タスクの処理方法を決定します。レポート担当の管理者、マーケティングディレクター、セールスリーダー シップなど、ビジネス全体の関係者と連携します。**

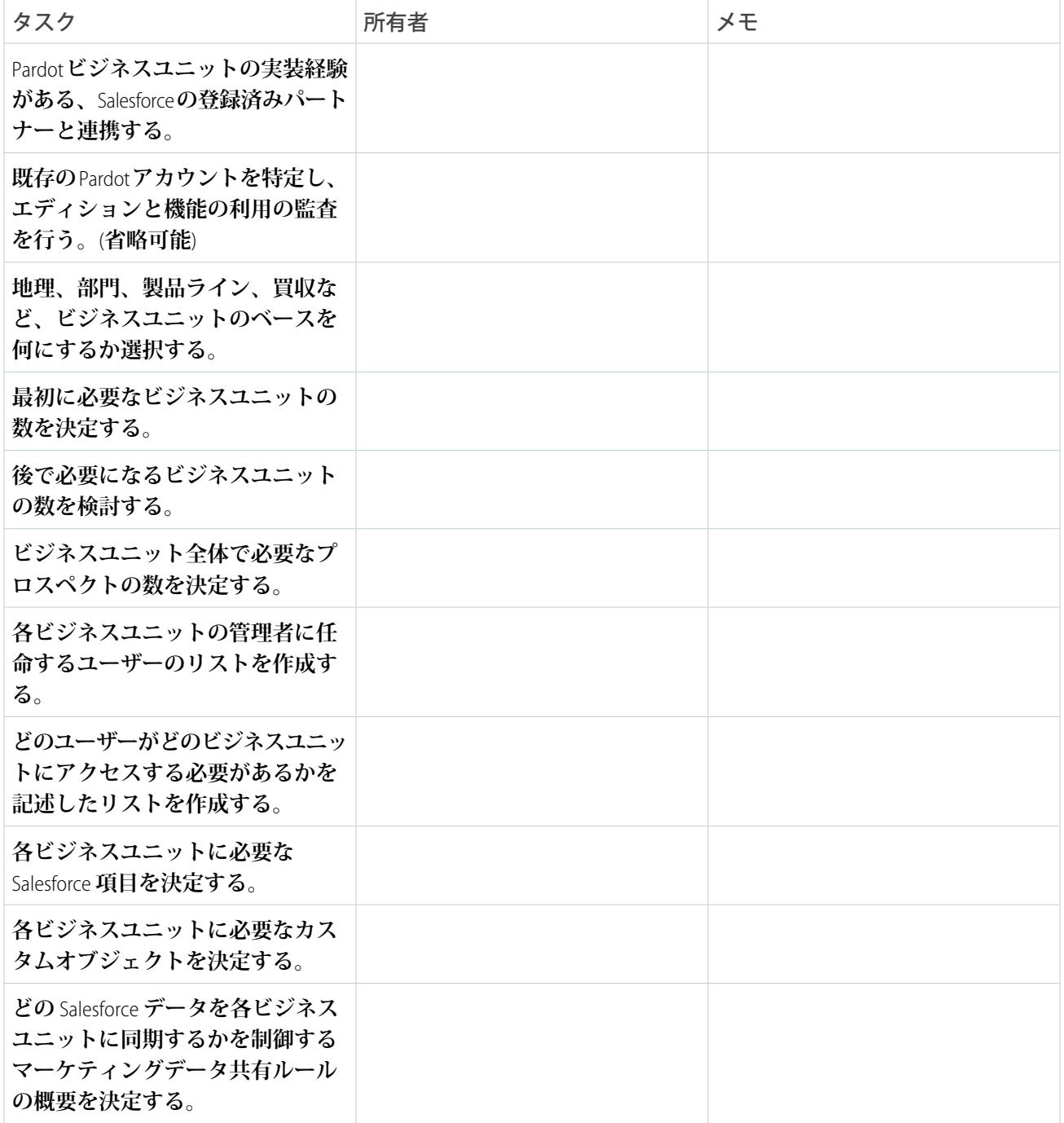

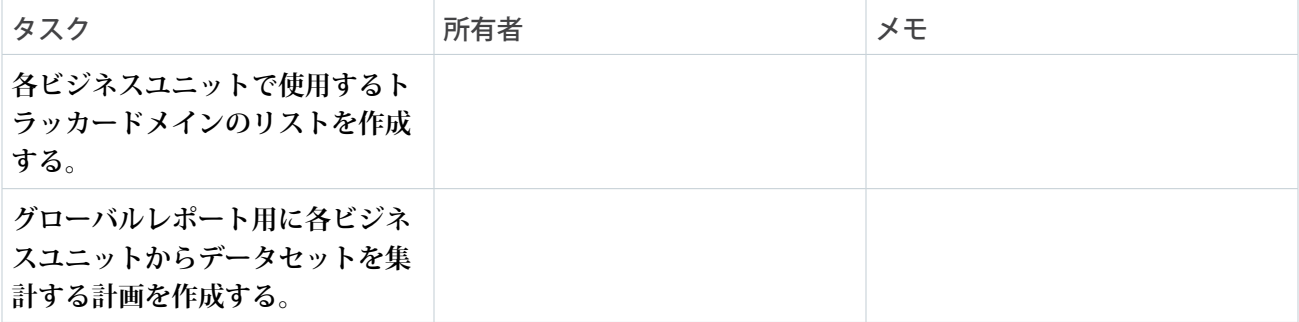

8

# <span id="page-11-0"></span>ビジネスユニットの作成と設定

Salesforce **管理者は、**Pardot **設定アシスタントを使用してビジネスユニットを作成し、管理者を割り当てます。 その後、新しいビジネスユニット管理者が** Pardot Lightning **アプリケーションで設定タスクを完了します。**

#### **[ビジネスユニットの作成](#page-11-1)**

**ユーザーがマーケティングを始める前に、**Salesforce **管理者がビジネスユニットを作成し、管理者を任命し てビジネスユニットを有効化する必要があります。**Pardot **設定アシスタントを使用すると、ビジネスユニッ トを簡単に作成できます。**

### **[ビジネスユニットの設定](#page-12-0)**

Salesforce **管理者がビジネスユニットを作成してユーザーを管理者に任命すると、そのユーザーはセットアッ プ情報が記載されたメール通知を受け取ります。ビジネスユニット管理者は、**Salesforce **と** Pardot **との間のコ ネクターの一時停止を解除してデータ同期を始める前に、ユーザーの追加、マーケティングデータ共有ルー ルの設定、**Pardot **の設定を行います。**

## <span id="page-11-1"></span>ビジネスユニットの作成

**ユーザーがマーケティングを始める前に、**Salesforce **管理者がビジネスユニット を作成し、管理者を任命してビジネスユニットを有効化する必要があります。** Pardot **設定アシスタントを使用すると、ビジネスユニットを簡単に作成できま す。**

Pardot **アカウント設定の会社名項目は、各ビジネスユニット名の信頼できる情報 源として機能します。競合が存在する場合、**Salesforce **の** [**設定**] **では、ビジネスユ ニット名よりも会社名項目が優先されます。**

- **1. マーケティングの** [**設定**] **で、**[**クイック検索**] **ボックスに「アカウント」と入力 し、[Pardot アカウントの設定] を選択します。**
- **2. ビジネスユニットの名前を入力します。**
- **3. ビジネスユニットの管理者を選択します。管理者は、ビジネスユニットの有効化やユーザーの追加を行い ます。**
- **4. ビジネスユニットを保存します。**

**ビジネスユニットが保存されると、任命された管理者に歓迎メールが送られます。このメールには、有効化プ ロセスの手順が記載されています。有効化した後に、管理者は** [Pardot **設定**] **タブの** [**ユーザー**] **ページで他のユー ザーに管理者ロールを付与できます。**

Pardot **アカウントページに表示される元のプロビジョニング管理者は、参照のみで変更できません。**

ユーザ権限

ビジネスユニットを作成 する

**•** 「アプリケーションの カスタマイズ」および 「すべてのデータの編 集」

## <span id="page-12-0"></span>ビジネスユニットの設定

Salesforce **管理者がビジネスユニットを作成してユーザーを管理者に任命すると、 そのユーザーはセットアップ情報が記載されたメール通知を受け取ります。ビ ジネスユニット管理者は、**Salesforce **と** Pardot **との間のコネクターの一時停止を解 除してデータ同期を始める前に、ユーザーの追加、マーケティングデータ共有 ルールの設定、**Pardot **の設定を行います。**

ユーザ権限

ビジネスユニットを設定 する

**•** Pardot の管理者ロール と Pardot Lightning アプ リケーションへのアク セス権

**作業を開始する前に、**Salesforce **管理者が** Pardot Lightning **アプリケーションを有効 にしており、それにアクセスできることを確認してください。詳細は、**Salesforce **ヘルプの「ユーザーへの** Pardot Lightning **[アプリケーションへのアクセス権の付](https://help.salesforce.com/apex/HTViewHelpDoc?id=pardot_lightning_enable.htm&language=ja#pardot_lightning_enable) [与」](https://help.salesforce.com/apex/HTViewHelpDoc?id=pardot_lightning_enable.htm&language=ja#pardot_lightning_enable)を参照してください。**

- 警告: **マーケティングデータ共有ルールを設定するまでコネクターの一時停止を解除しないでください。 ルールの設定を完了する前に一時停止を解除すると、間違ったビジネスユニットにデータが同期される 可能性があります。**
- メモ: **この実装ガイドで説明するのは、**Pardot **ビジネスユニットに関係する設定タスクのみです。**Pardot **の 完全な設定手順については、『**Pardot **[実装ガイド](https://resources.docs.salesforce.com/latest/latest/en-us/sfdc/pdf/pardot_implementation_guide.pdf)** (PDF)**』を参照してください。**

#### **[ユーザー管理](#page-12-1)**

Salesforce **ユーザーの同期を設定して** Salesforce **から** Pardot **へのアクセスを作成および管理します。ユーザー の同期は** Summer '20 **以降に作成されたすべてのアカウントでは自動的に有効になります。**

**[マーケティングデータ共有ルールの設定](#page-13-0)**

<span id="page-12-1"></span>Pardot **管理者は、リード、取引先責任者、商談、およびカスタムオブジェクトのサブセットを同期するマー ケティングデータ共有ルールを設定できます。**

### ユーザー管理

Salesforce **ユーザーの同期を設定して** Salesforce **から** Pardot **へのアクセスを作成および管理します。ユーザーの同 期は** Summer '20 **以降に作成されたすべてのアカウントでは自動的に有効になります。**

Salesforce **ユーザーの同期を使用すると、**Pardot **管理者は** Pardot **アカウントまたはビジネスユニットと同期する ユーザーを選択できます。ビジネスユニットごとに公開グループを作成することをお勧めします。そして、設 定するときに、ビジネスユニットのグループメンバーシップに基づいてユーザーを** Pardot **に割り当てます。コ ネクター** v2 **を使用している場合は、コネクターの一時停止を解除せずにユーザーが同期されます。**

**アカウントが** Summer '20 **以降に作成されており、**Salesforce **でユーザーを管理しない場合は、**Pardot **でユーザー を作成し、それらのユーザーを** Salesforce **ユーザーにマッピングして、**Salesforce **シングルサインオン** (SSO) **を設 定します。**

### <span id="page-13-0"></span>マーケティングデータ共有ルールの設定

Pardot **管理者は、リード、取引先責任者、商談、およびカスタムオブジェクトの サブセットを同期するマーケティングデータ共有ルールを設定できます。**

- 重要: **変更を行う前に、**Salesforce-Pardot **コネクターが一時停止していること を確認します。**
- **1.** Lightning **アプリケーションで、[Pardot 設定]、[コネクター] の順に選択しま す。**Salesforce **コネクターの横にある をクリックし、[設定を編集]をクリッ クします。[マーケティングデータ共有] を選択します。**
- **2. 編集するルールを開きます。**
- **3. ルールを設定します。**
	- オブジェクトごとに設定できるルールは1つのみです。各ルールはSalesforce **項目に基づき、等号演算子を使用します。**
	- **• ルールは、**Pardot **項目にマッピングされていない** Salesforce **項目にのみ基づ くことができます。項目がルールのオブジェクトに属していて、コネク ターユーザーが参照**/**編集アクセス権を持っている必要があります。必要であれば、項目レベルセキュ リティを変更して、コネクターユーザーに項目へのアクセス権を付与してください。**
	- **• オブジェクトのデフォルト設定には、コネクターユーザーの権限を使用して、同期するレコードを制御 します。オブジェクトにルールを作成すると、同期するレコードの制御にはルールとコネクターユー ザーの権限の両方が使用されます。**

**4. ルールを保存します。**

**オブジェクトにルールがある場合、**[**マーケティングデータ共有**] **タブの** [**条件**] **列に詳細が表示されます。**

例: **ヨーロッパのリードのみを同期するには、「地域」カスタム項目に基づいてリードオブジェクトに ルールを作成します。条件は** region\_\_c= Europe **です。**

**リードまたは取引先責任者にマーケティングデータ共有ルールを使用する場合は、リードと取引先責任者の両 方に対して条件を作成する必要があります。複数のビジネスユニットがある場合は、各ビジネスユニットで リードと取引先責任者の両方に対して条件を追加する必要があります。**

### エディション

使用可能なエディション: 2019 年 2 月 12 日より後に 購入またはアップグレー ドされたPardot **Advanced** Edition の Pardot Lightning アプリケーション

ユーザ権限

マーケティングデータ共 有ルールを設定する

**•** Pardot の管理者ロール

# <span id="page-14-0"></span>ビジネスユニットの B2BMA の設定

CRM Analytics Studio **の** B2B Marketing Analytics **で、ビジネスユニットのパフォーマン スについて深いインサイトを得ることができます。それぞれのビジネスユニッ トについて** B2B Marketing Analytics **アプリケーションを作成し、わかりやすいダッ シュボードで** Pardot **と** Sales Cloud **または** Service Cloud **データのデータセットを表示 します。**

**使用を開始する前に、次のポイントを念頭に置いてください。**

- **• 各ビジネスユニットは、関連付けられた** B2B Marketing Analytics **アプリケーショ ンを** 1 **つだけ保持できます。**
- **• 複数のビジネスユニットで** B2B Marketing Analytics **を使用するには、**CRM Analytics Growth **または** Einstein Analytics Plus **ユーザーライセンスが必要です。これらのラ イセンスはデータボリュームをサポートし、データに関するグローバルでカ スタマイズ可能なビューを提供します。**
- **• データの集計ビューの作成は、**Salesforce **サポートの対象外となる手動のプロ セスです。統合のこの部分の設定は、**CRM Analytics **[認定パートナーと](https://trailhead.salesforce.com/ja/credentials/einsteinanalyticsanddiscoveryconsultant)連携し て行うことをお勧めします。**
- メモ: **設定を完了するには、ビジネスユニットの** Pardot **アカウント** ID **が必 要です。**ID **は、**Pardot Lightning **アプリケーションの** [Pardot **設定**] **タブの** [**アカ ウント設定**] **の下にあります。**
- **1.** Salesforce **のアプリケーションランチャー** ( ) **から、[Analytics Studio] を開き ます。**
- **2. [作成] をクリックし、[アプリケーション] を選択します。**
- **3. [テンプレートから開始] をクリックし、[B2B Marketing Analytics] を選択します。**

B2B Marketing Analytics Legacy **というアプリケーションはもうサポートされていません。**[**詳細**] **ページまでク リックして、サイドバーに「バージョン** 2.0**」と表示されることを確認してください。**

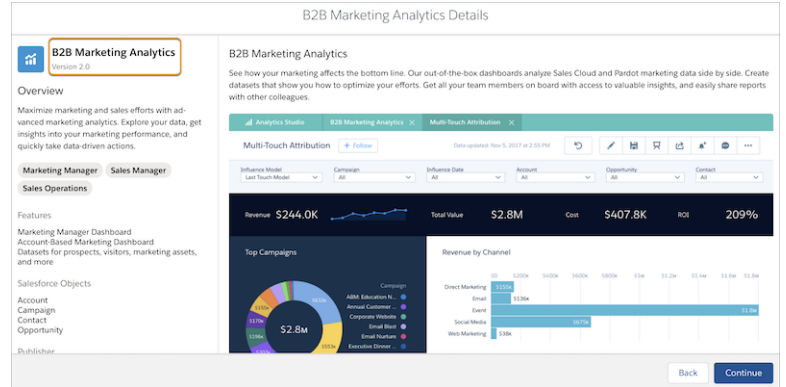

### ユーザ権限

B2B Marketing Analytics ア プリケーションを作成す る

**•** 「CRM Analytics テンプ レートアプリケーショ ンの管理」および 「B2B Marketing Analytics アプリケー ションの作成」または 「B2B Marketing Analytics」権限セット

B2B Marketing Analytics を 使用する

**•** 「CRM Analytics の使 用」および「B2B Marketing Analytics ア プリケーションの作 成」または「B2B Marketing Analytics」権 限セット

**4. [次へ] をクリックして設定を続けます。**

**5. [完了] をクリックします。**

メモ: **設定プロセス中に、省略可能なダッシュボードとデータセットを含めるかどうかを選択します。**

**設定プロセスはバックグラウンドで続行されます。アプリケーションの状況を確認するには、**Analytics Studio **で [設定]** > **[データマネージャ]** > **[データフロービュー]に移動します。**